## Instrukcja obsługi konta szkoły

## *dla szkolnego koordynatora Międzynarodowego Konkursu "Kangur Matematyczny"*

**1.** Po otwarciu strony Głównego Organizatora Konkursu **<http://www.kangur-mat.pl/>** należy przejść do działu **Konta szkół***.*

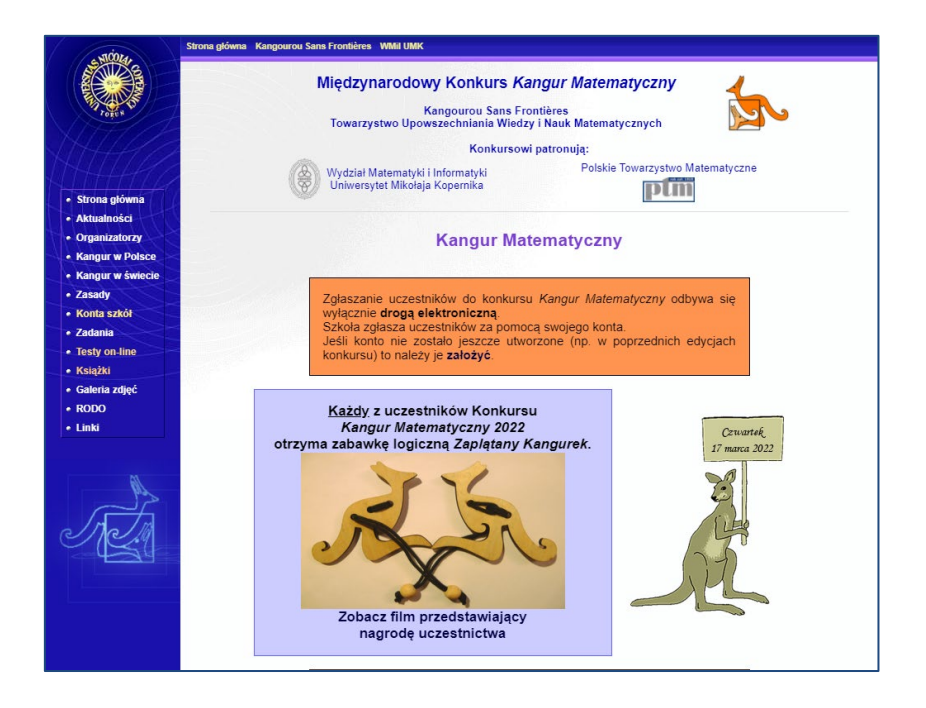

Odnośnik do powyższej strony zapewne znajdziesz na stronie internetowej każdego z regionalnych organizatorów konkursu.

**2.** W dziale **Konta szkół**, jeśli **posiadamy już konto szkoły** utworzone w poprzednich edycjach Konkursu, możemy się zalogować (pomijamy punkt 3 tej instrukcji i przechodzimy od razu do punktu 4). W przeciwnym wypadku należy utworzyć konto szkoły korzystając z odnośnika: **Jeśli jesteś szkolnym koordynatorem konkursu Kangur Matematyczny i Twoja szkoła** 

**nie ma jeszcze konta to dodaj swoją szkołę**

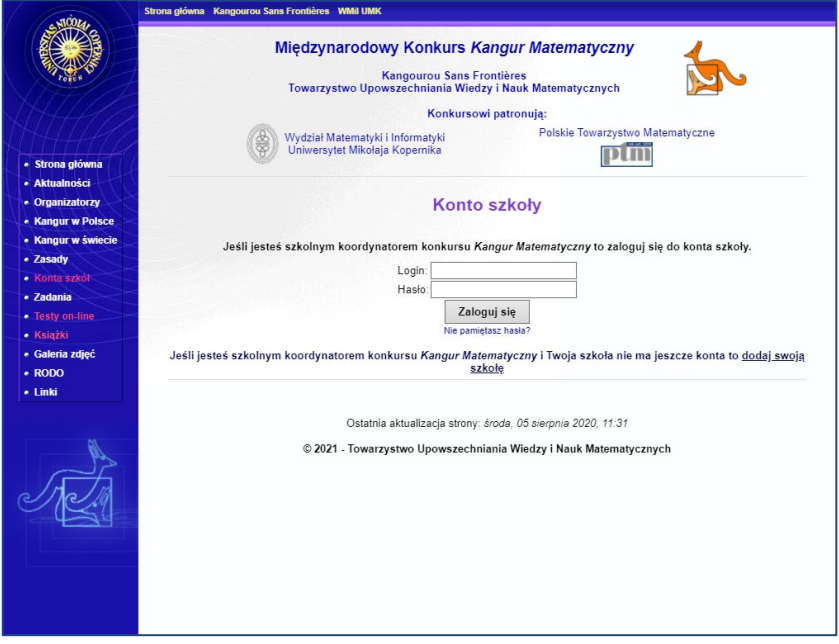

**3.** Zakładanie konta szkoły wymaga podania podstawowych danych szkoły jak: nazwy, adresu, kodu pocztowego, miejscowości oraz powiatu, telefonu lub adresu e-mail do szkoły, imienia i nazwiska koordynatora oraz jego adresu e-mail i na końcu loginu i hasła dla szkoły. Login musi składać się z minimum 6 znaków spośród wielkich i małych liter, cyfr, podkreślnika (\_), kropki (.) i myślnika (-). Hasło musiskładać się z przynajmniej 8 znaków. Podanie numeru telefonu do koordynatora szkolnego nie jest obowiązkowe, ale zalecane w celu przyśpieszenia kontaktu ze strony organizatora regionalnego do koordynatora szkolnego.

Po wprowadzeniu danych i wybraniu przycisku **Zapisz szkołę** system rejestracyjny sprawdza ich zgodność z przyjętymi regułami i w razie problemów wyświetli odpowiedni komunikat.

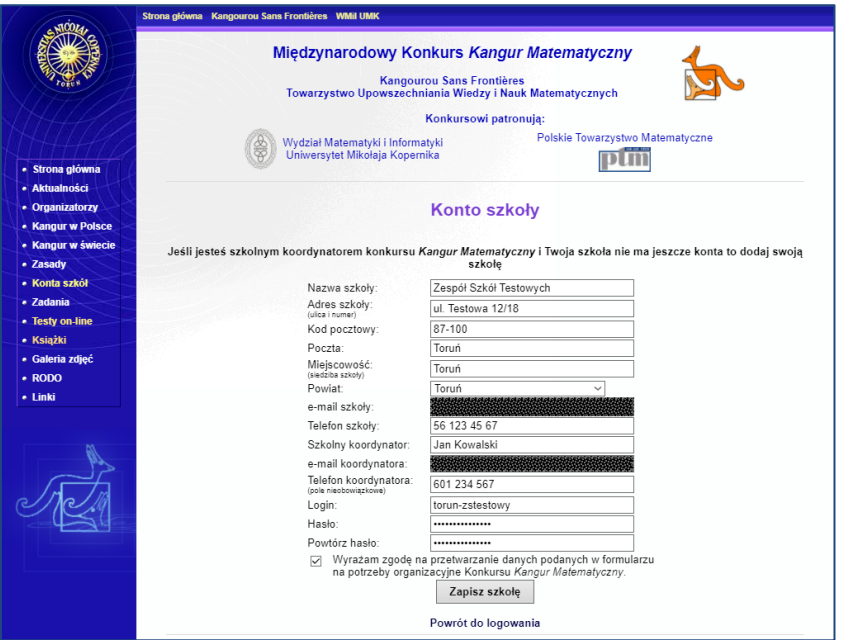

Jeśli wpisane dane spełniają wymogi, proszeni jesteśmy jeszcze o sprawdzenie i potwierdzenie ich poprawności.

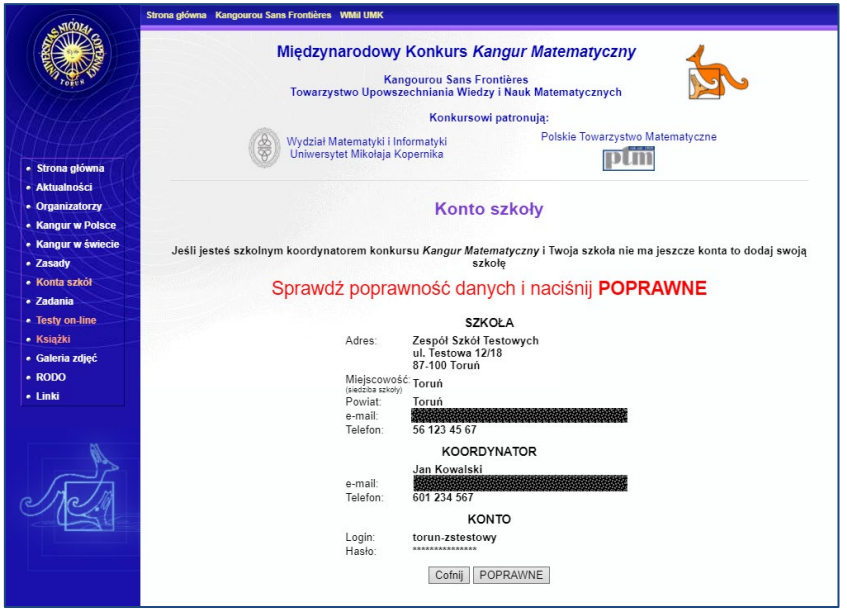

Jeśli wpisane dane chcemy poprawić (zmienić), to wciskamy przycisk [Cofnij] i wprowadzamy poprawki.

Po potwierdzeniu poprawności danych przyciskiem **POPRAWNE** pokazuje się komunikat oraz wysyłana jest wiadomość e-mail do szkolnego koordynatora konkursu z informacją o utworzeniu konta.

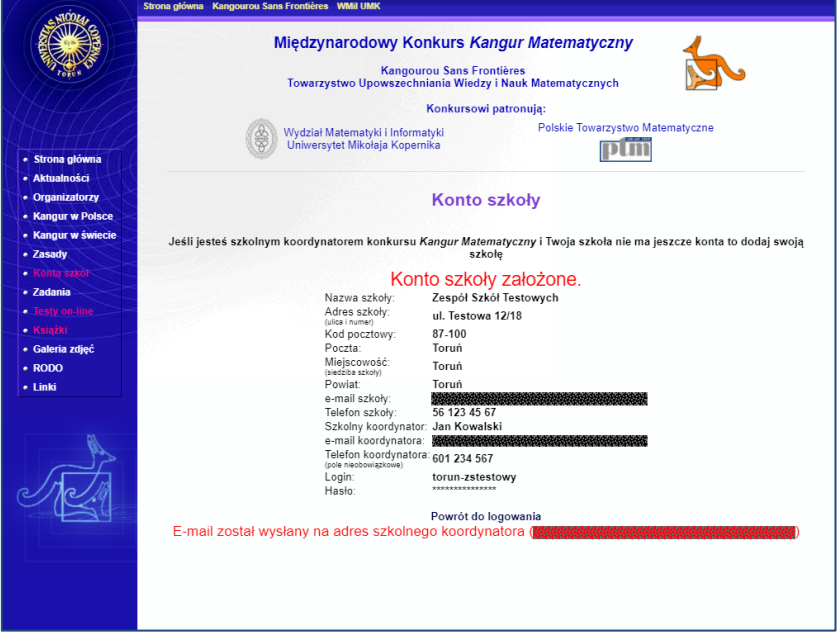

Od tego momentu możliwe jest logowanie się na konto szkoły.

**4.** W celu zalogowania się na konto szkoły należy wpisać login i hasło szkoły oraz wcisnąć przycisk **Zaloguj się** .

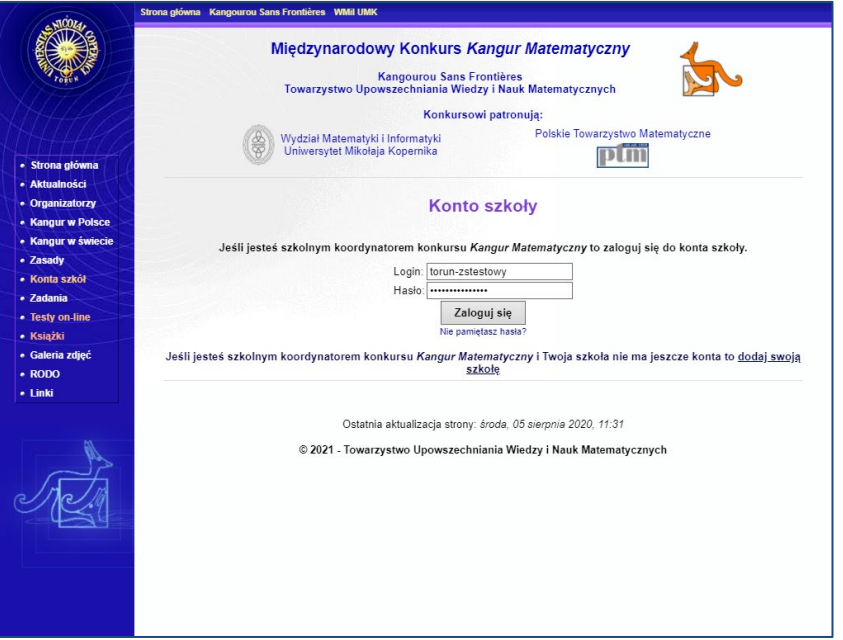

**5.** Przy pierwszym logowaniu w nowej edycji konkursu, pojawi się prośba o sprawdzenie poprawności danych szkoły na nową edycję. Należy sprawdzić zwłaszcza dane kontaktowe koordynatora szkolnego. Jeśli wszystkie dane zgadzają się to potwierdzamy ten fakt wciskając przycisk **POPRAWNE**

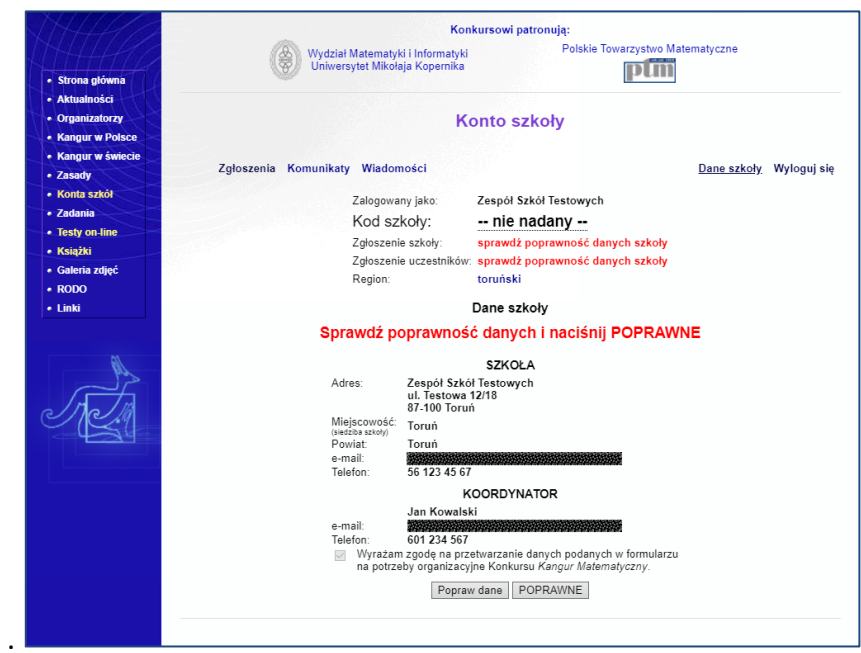

Jeśli dane wymagają uaktualnienia należy wybrać przycisk **Popraw dane** i uaktualnić je w nowowyświetlonym formularzu, po czym zatwierdzić przyciskiem | Zmień dane |

**6.** Po zalogowaniu widać najważniejsze informacje o szkole i komunikaty organizatora regionalnego oraz centralnego (zakładka: **Komunikaty**). Ponadto dostępne są odnośniki pozwalające na zgłoszenie uczestników do konkursu (**Zgłoszenia**), przeczytanie indywidualnych wiadomości wysłanych przez system (**Wiadomości**), zmianę danych szkoły (**Dane szkoły**), w tym danych koordynatora szkolnego, oraz wylogowania z systemu (**Wyloguj się**).

Wśród informacji o szkole najważniejszy jest **Kod szkoły** nadany przez organizatora regionalnego na daną edycję konkursu – **kod ten uczestnicy konkursu będą wpisywali na swoich kartach odpowiedzi.**

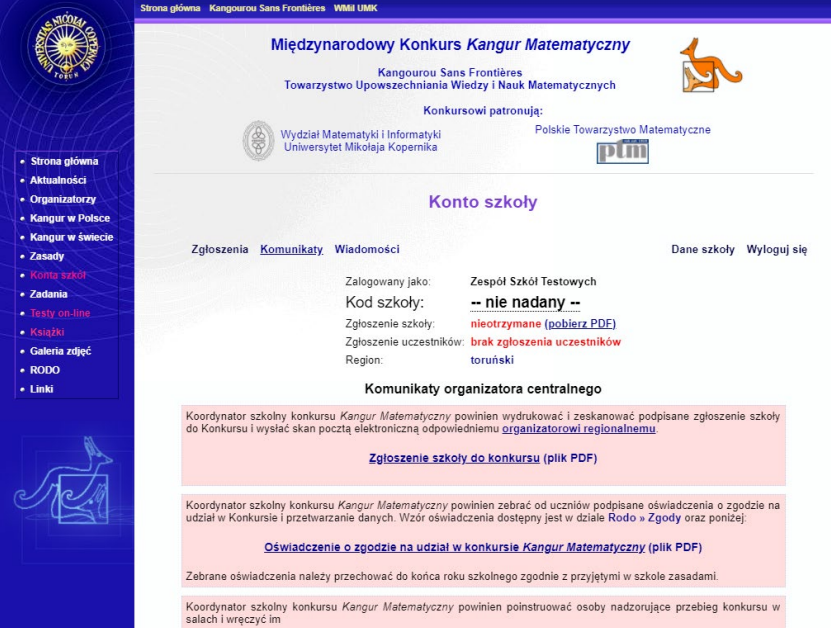

**7.** Aby dodać uczestników konkursu, należy w zakładce **Zgłoszenia** wpisać liczby osób, które startują w odpowiednich kategoriach, po czym nacisnąć przycisk **Dodaj uczestników** . Nastąpi wtedy prośba o sprawdzenie poprawności danych i ich potwierdzenie. **Wpisanych liczb nie będzie można później zmniejszyć, a na ich podstawie system obliczy wysokość wymaganej opłaty konkursowej!** 

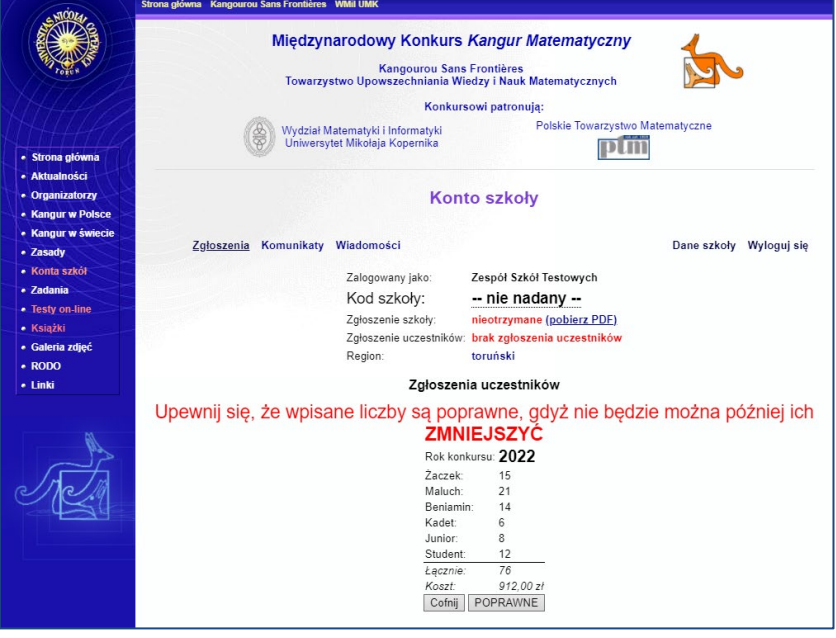

Jeśli dane są poprawne wciskamy przycisk **POPRAWNE**, a jeśli chcemy je zmienić, przycisk **Cofnij** i wprowadzamy poprawki.

Po potwierdzeniu wprowadzonych danych na adres szkolnego koordynatora konkursu zostanie wysłana wiadomość e-mail z informacjami o liczbie zgłoszonych uczestników i niezbędnymi danymi do wpłaty na konto regionu opłaty konkursowej.

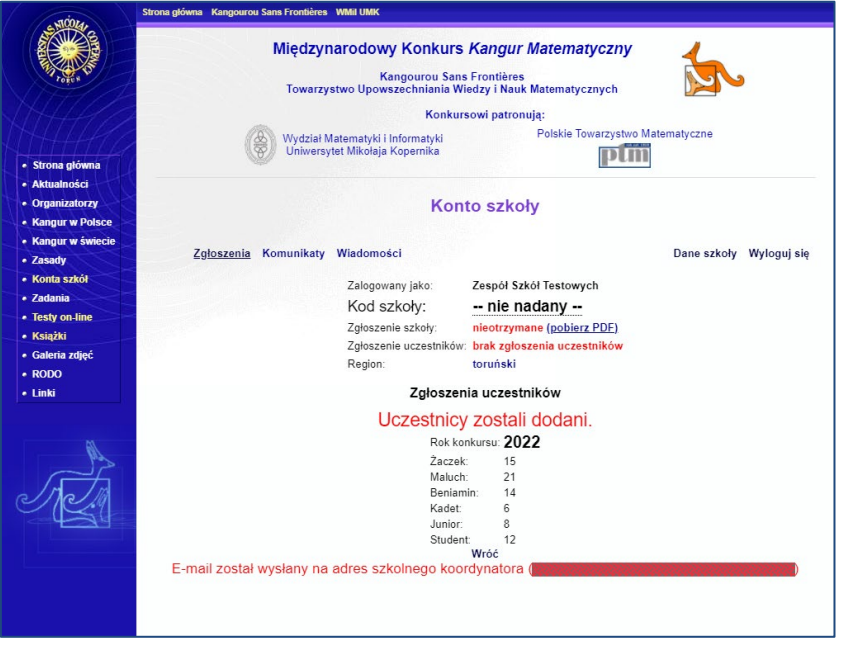

Tę wiadomość, jak i inne wiadomości przesłane przez system w danej edycji konkursu, można przeczytać również w zakładce **Wiadomości**.

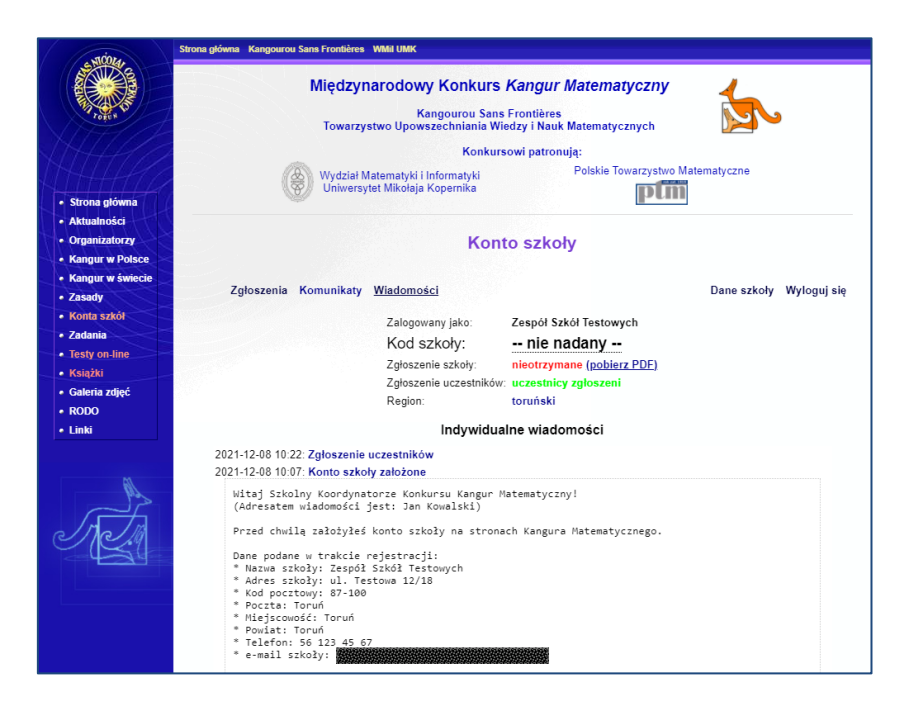

**8.** Od tego momentu możliwe jest oficjalne zgłoszenie szkoły do konkursu przez wydrukowanie zgłoszenia dostępnego po kliknięciu w odnośnik

## **Wydrukuj zgłoszenie szkoły do konkursu**

i przesłanie go do organizatora regionalnego.

**Uwaga! Podpisane zgłoszenie szkoły należy wysłać pocztą elektroniczną odpowiedniemu organizatorowi regionalnemu.**

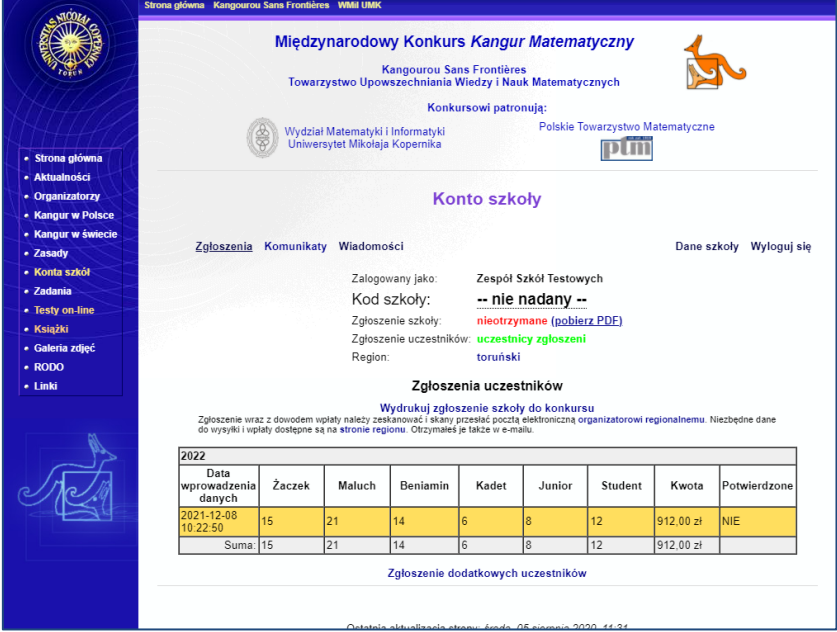

**9.** Po otrzymaniu zgłoszenia organizator regionalny nada szkole kod oraz potwierdzi wpłynięcie opłaty konkursowej i oficjalnego zgłoszenia szkoły do konkursu – wszystkie te informacje będą widoczne po zalogowaniu się na konto szkoły, a także zostaną potwierdzone mailem do szkolnego koordynatora.

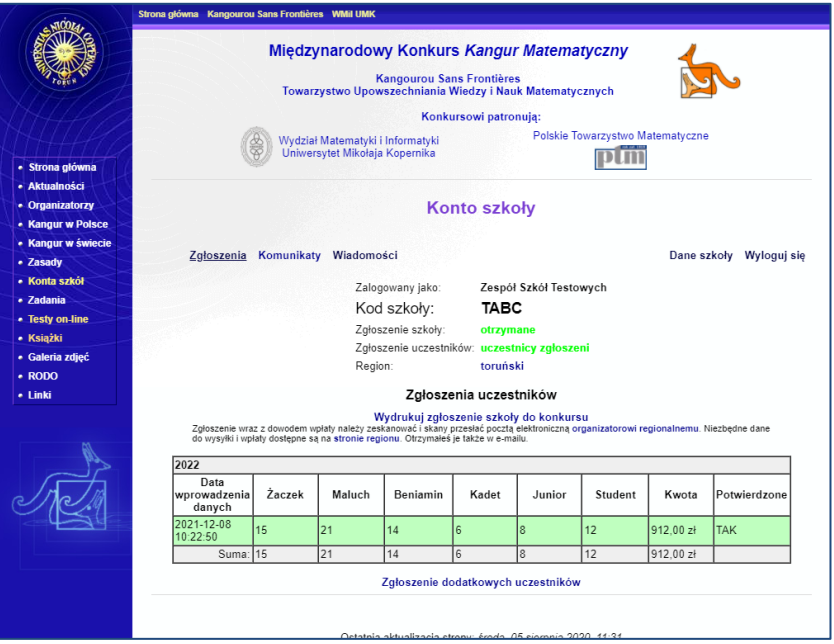

**10.** Konto szkoły pozwala później zgłosić dodatkowych uczestników do konkursu za pomocą odnośnika **Zgłoszenie dodatkowych uczestników**. Procedura jest taka sama jak przy pierwszym zgłoszeniu. Aby to zgłoszenie zostało przez region potwierdzone, trzeba także przesłać kserokopię dowodu wpłaty (**nie przesyłamy po raz drugi zgłoszenia szkoły do konkursu**).

**Datę, do której można zgłaszać uczestników do konkursu, w każdym regionie ustala organizator regionalny (daty te mogą być inne w różnych regionach). Pomimo, że system może przyjmować zgłoszenia do dnia poprzedzającego dzień konkursu, zgłoszeń złożonych po terminie region może nie zaakceptować!**

**11.** Konto szkoły służy także do otrzymywania przez szkołę informacji organizacyjnych od organizatora regionalnego. Informacje te,zwane komunikatami, dostępne są za pomocą odnośników **Komunikat z dnia: …**

## **Szkolny koordynator konkursu zobowiązany jest regularnie logować się na konto szkoły i czytać te komunikaty.**

**12.** Po zakończeniu konkursu, gdy główny organizator sprawdzi rozwiązania wszystkich uczestników i wprowadzi wyniki do systemu, każda szkoła, po zalogowaniu do systemu, będzie mogła pobrać wyniki swoich uczniów przez kliknięcie w *mrugający* odnośnik: **WYNIKI są dostępne!**

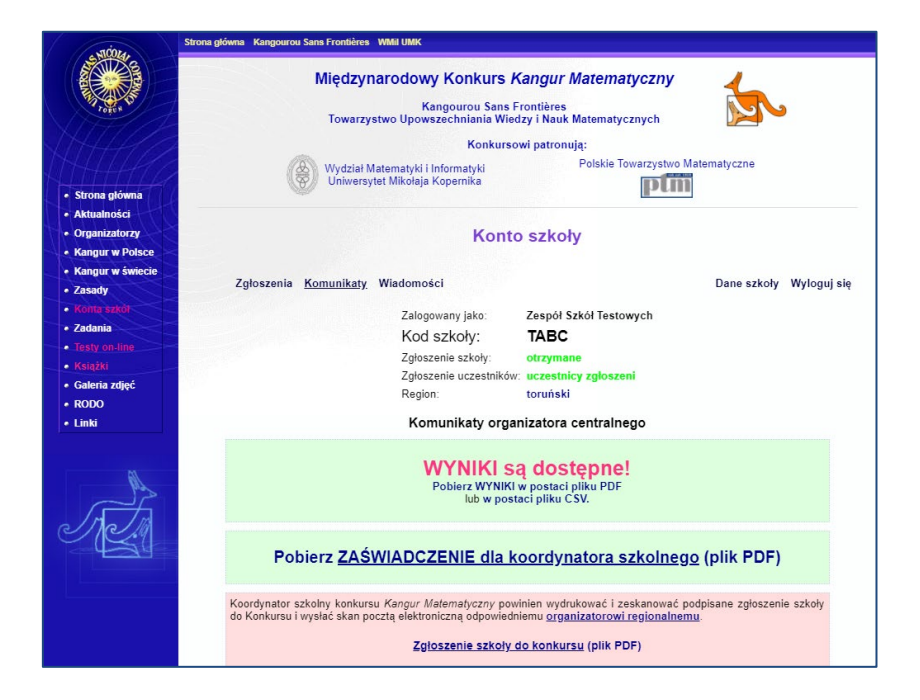

**13.** W przypadku kłopotów z zalogowaniem (np. zapomniane hasło) należy kontaktować się z regionem telefonicznie lub e-mailem. Można również skorzystać z opcji przypominania hasła dostępnej po kliknięciu w odnośnik **Nie pamiętasz hasła?** Na stronie logowania się szkoły. Wyświetli się wówczas formularz rozpoczynający procedurę pozwalającą na ustalenie nowego hasła do konta szkoły.

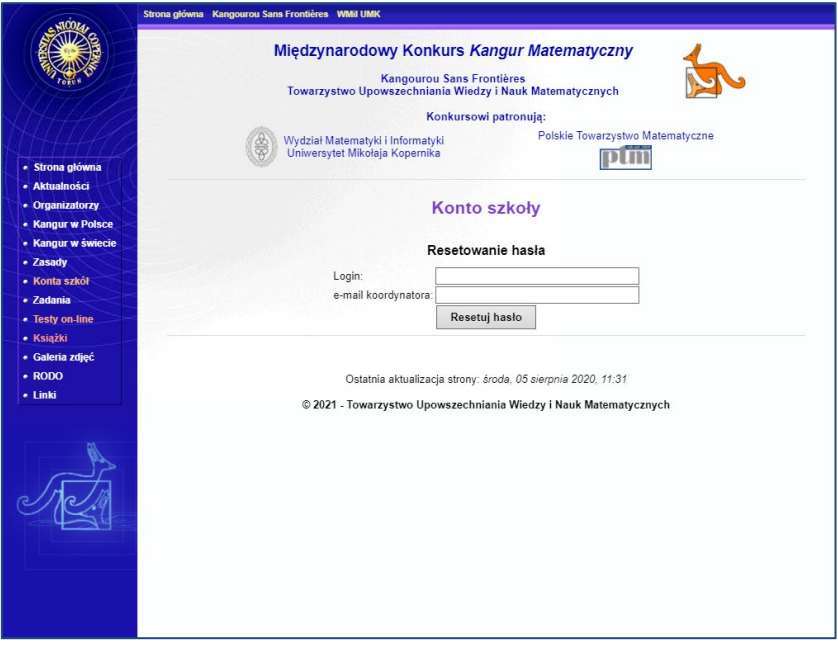

Po podaniu loginu szkoły i adresu e-mail koordynatora konkursu (lub adresu e-mail szkoły), na podany adres zostanie wysłana wiadomość z odnośnikiem pozwalającym ustalić nowe hasło do konta szkoły.

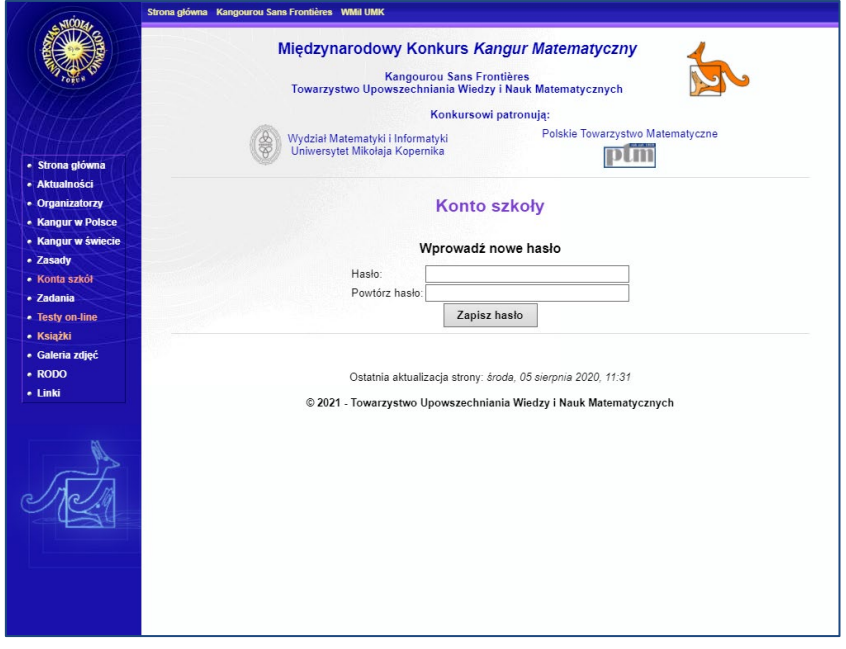